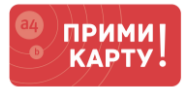

Уважаемый клиент сервиса [«ПРИМИ КАРТУ!»](file://///fs02.itgroup.local/groups/marketing/Маркетинг%20-%20Внутренние%20материалы/INPAS/A4/Прими%20карту/Проекты/Инструкции%20Банк+Терминал+Касса/Инструкции/Новый%20формат/primikartu.ru)!

Для вашего удобства и самостоятельного разрешения вопросов, возникающих в процессе эксплуатации пинпада PAX D200, используйте ответы в FAQ.

- 1. [Как открыть меню управления?](#page-1-0)
- 2. [Как осуществляется навигация по меню?](#page-1-1)
- 3. [Как узнать серийный номер?](#page-1-2)
- 4. [Как загрузить параметры?](#page-1-3)
- 5. [Как проверить «Сверку итогов» в ручном режиме?](#page-1-4)
- 6. [Как изменить сумму кредита?](#page-2-0)
- 7. [Как удалить автоотмену?](#page-2-1)
- 8. [Как настроить WiFi?](#page-2-2)

# **Если FAQ не помог и у вас все еще остались вопросы, то обращайтесь в сервисную службу «ПРИМИ КАРТУ!»: 8 800 700 53 24, psp@inpas.ru.**

# **О СЕРВИСЕ «ПРИМИ КАРТУ!»**

Это выгодный и удобный сервис для приема к оплате карт любых платежных систем от официального дистрибутора оборудования Verifone и PAX в России компании [INPAS.](file://///fs02.itgroup.local/groups/marketing/Маркетинг%20-%20Внутренние%20материалы/INPAS/A4/Прими%20карту/Проекты/Инструкции%20Банк+Терминал+Касса/Инструкции/Новый%20формат/inpas.ru)

Это эквайринг «3 в 1» – комплексный продукт для микро-, малого и среднего бизнеса, осуществляемого на территории Российской Федерации.

- 1 Качественное оборудование и сервис
	- Гарантия на оборудование от вендоров: 1 год от Verifone или 3 года от РАХ
	- Безопасность платежей: PCI DSS 3.1, PCI PIN Security 2.0, лицензия ФСБ
	- Удаленная онлайн-поддержка 24х7 по e-mail и телефону
- 2 Выгодные условия эквайринга
	- Дифференцированная ставка от 1,3% в зависимости от вида деятельности и выбранного банка
	- Гарантия подключения без отказа от банка
- 3 Удобное и простое подключение
	- Без визита в банк и необходимости открывать новый расчетный счет
	- Минимальный пакет документов с подписанием по e-mail
	- Ускоренная процедура, которая в совокупности займет от 2 до 5 дней

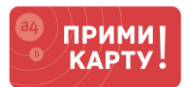

## <span id="page-1-0"></span>**1** Как открыть меню управления?

- Нажать последовательно клавиши: **X** → 1 → 2 → 3
- Ввести пароль **12345678** → **О**

### <span id="page-1-1"></span>**2** Как осуществляется навигация по меню?

С помощью клавиш:

- **2** вверх
- **8** вниз
- **4** влево
- **6** вправо
- **О** выбор
- **X** возврат в предыдущее меню
- **<** корректировка выбора

# <span id="page-1-2"></span>**3** Как узнать серийный номер?

- Нажать последовательно клавиши: **X** → 1 → 2 → 3
- Ввести пароль **12345678** → **О**
- Выбрать пункт **Параметры** → **О**
- Выбрать пункт **Редактирование** → **О**
- Выбрать пункт **Настройка агента** → **О**
- Выбрать пункт **Параметры приложения** → **О**
- Параметры приложения = Серийный номер терминала

#### <span id="page-1-3"></span>**4** Как загрузить параметры?

- Нажать последовательно клавиши: **X** → 1 → 2 → 3
- Ввести пароль **12345678** → **О**
- Выбрать пункт **Параметры** → **О**
- Выбрать пункт **Загрузить параметры** → **О**
- Успешная загрузка параметров заканчивается перезагрузкой D200
- <span id="page-1-4"></span>**5** Как проверить «Сверку итогов» в ручном режиме?
	- Нажать последовательно клавиши: **X** → 1 → 2 → 3
	- Ввести пароль **12345678** → **О**
	- Выбрать пункт **Служебные операции** → **О**
	- Выбрать пункт **Сверка итогов** → **О**

При успешной сверке итогов D200 вернется в начальное состояние оплаты с окном сообщения **Для оплаты картой нажмите зеленую**.

Если окно сообщения **Нет связи с вендинговым аппаратом**, это означает, что D200 не подключен к вендинговой машине. Для подключения следуйте [инструкции](https://primikartu.ru/assets/files/vending/primi-kartu_podklyuchenie-pax-d200-k-vendingovoj-mashine.pdf).

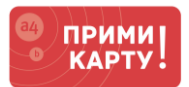

### <span id="page-2-0"></span>**6** Как изменить сумму кредита?

- Нажать последовательно клавиши:  $\mathbf{X} \rightarrow 1 \rightarrow 2 \rightarrow 3$
- Ввести пароль **12345678** → **О**
- Выбрать пункт **Параметры** → **О**
- Выбрать пункт **Редактирование** → **О**
- Выбрать пункт **SmartSale** → **О**
- Выбрать пункт **Лимит средств** → **О**
- Изменить кредитный лимит на свое усмотрение с помощью клавиши **<.** Подтвердить выбор клавишей **О**.

При корректировке лимита обратите внимание, что сумма указывается в копейках. **Пример: 30000 = 300 руб.**

## <span id="page-2-1"></span>**7** Как удалить автоотмену?

- Нажать последовательно клавиши: **X** → 1 → 2 → 3
- Ввести пароль **12345678** → **О**
- Выбрать пункт **Параметры** → **О**
- Выбрать пункт **Редактирование** → **О**
- Выбрать пункт **Инженерное меню** → **О**
- Ввести пароль **166831** → **О**
- Выбрать пункт **Сброс автоомены** → **О**
- Подтвердить сброс клавишей **О**

#### <span id="page-2-2"></span>**8** Как настроить WiFi?

- Нажать последовательно клавиши: **X** → 1 → 2 → 3
- Ввести пароль **12345678** → **О**
- Выбрать пункт меню **Параметры** → **О**
- Выбрать пункт **Редактирование** → **О**
- Выбрать пункт **Коммуникации** → **О**
- Выбрать пункт **Тип соединения** → **О**
- Выбрать пункт **WiFi** → **О**
- Выбрать пункт **Настройки WiFi** → **О**
- Выбрать пункт **SSID** → **О** → ввести название сети, соблюдая регистр букв → **О**
- Выбрать пункт **Схема шифрации** → **О**
- Выбрать пункт **WPA2** → **О**
- Выбрать пункт **Ключ WPA** → **О** → ввести пароль от сети, соблюдая регистр букв → **О**